#### **FiberHome HG6245N**

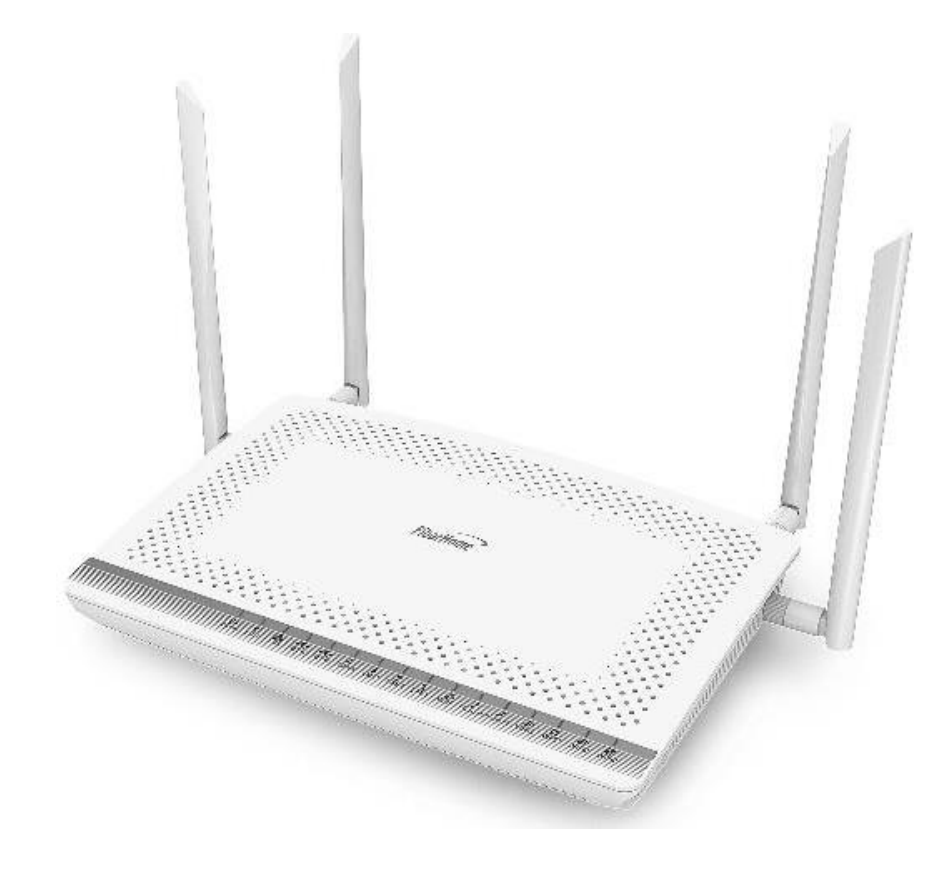

## **คมู่ อืการใชง้าน**

### **รุ่น FiberHome HG6245N**

- **1. สถานะไฟ Router HG6245N**
- **2. การตงั้คา่ เพอื่ เชอื่ มตอ่ Internet**
- **3. การตั้งค่า WAN , Wireless**
- **4. การตั้งค่า DHCP**
- **5. การตั้งค่า Bridge Mode**
- **6. การตั้งค่า Forward Port**
- **7. การตั้งค่า Dynamic DNS**
- **8. ตรวจสอบค่า Power**
- **9. การตรวจสอบรุ่นผลิตภัณฑ์, ฮาร์ดแวร์ และซอฟต์แวร์**
- **10. การ Ping และ Traceroute**
- **11. แชร์ไฟล์ USB Flash Drive (FTP) ผ่าน USB Port**
- **12. การ Restore to Default**
- **13. การเชอื่ มตอ่ อปุ กรณ์**
- **14. ข้อมูลจ าเพาะของผลิตภัณฑ์**
- **15. คุณสมบัติของผลิตภัณฑ์**
- **16. รายการอุปกรณ์**

#### **1. สถานะไฟ Router HG6245N**

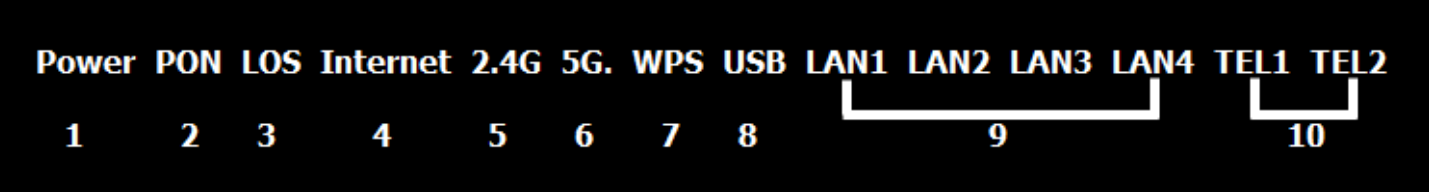

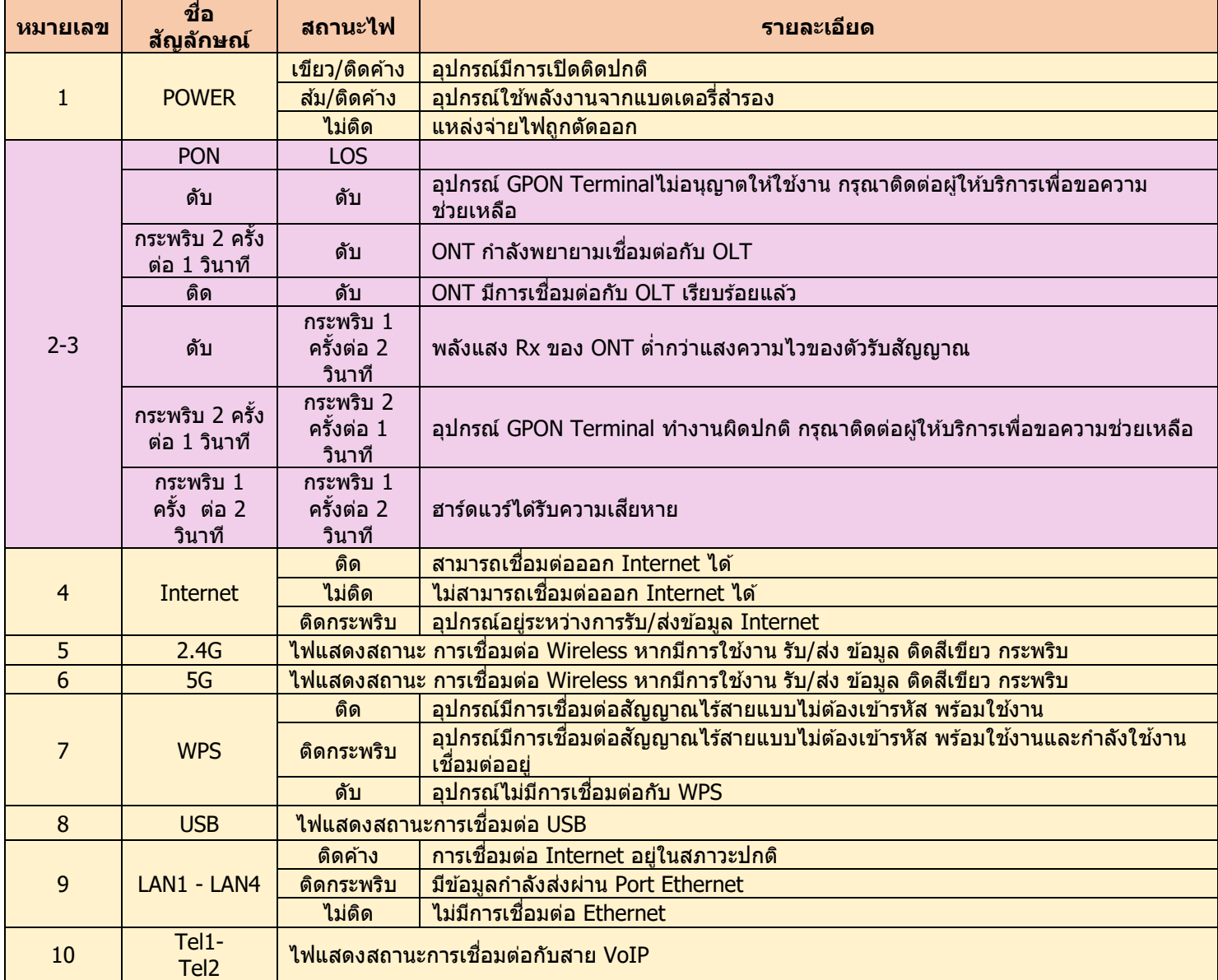

# **2. การตงั้คา่ เพอื่ เชอมต่อ ื่ Internet**

- เปิด **Browser** ขึ้นมาและพิมพ์ **192.168.1.1** แล้วกด **Enter**
- ช่อง Username และ Password ใส่ค่า username และ password ตามข้อมูลที่ด้านหลังอุปกรณ์
- พิมพ์**Validate Code** ตามที่ปรากฏ
- กดปุ่ ม **Login** เพอื่ เขา้สขู่ ัน้ ตอน **การตั้งค่า WAN , Wireless**

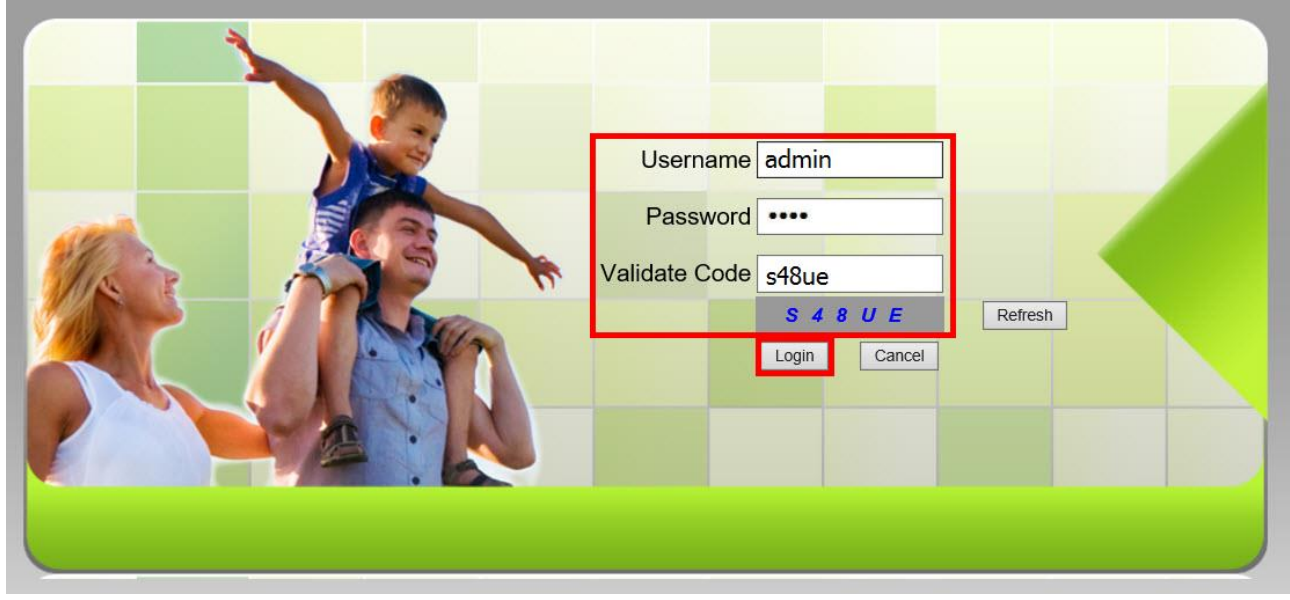

ตัวอย่าง username และ password จะเขียนอยู่ที่ **Sticker** ติดด ้านหลังอุปกรณ์

**S/N: FHTT92F4D617** MAC ADDRESS: 14:22:33:F4:D6:17-1F(9) IP: 192.168.1.1 USER NAME: admin PASSWORD: D618 SSID(2.4GHz): 3bb-wlan SSID(5GHz): 3bb-5G-wlan **WLAN KEY: 1111100000** Item Code: 56FX045TI

### **3. การตั้งค่า WAN , Wireless**

#### **3.1 การตั้งค่า WAN**

ิ เมื่อ Login เข้าระบบแล้ว จะปรากฏหน้าจอและเมนูต่าง ๆ ให้ดำเนินการดังนี้

 - คลิกที่แท็บ **Network(1)** --> คลิกที่ **BroadBand Settings(2)** แสดงหน้าจอ **Internet Settings** ก าหนดค่าต่าง ๆ ดังนี้**(3)**

- **Service Type ;** เลือก **INTERNET**
- **Connection Type ; Route**
- **VLAN ID ; 33**
- **Priority ; 0**
- **MTU ; 1492**(ก าหนดระหว่าง 1280-1492)
- **IP Mode(4) ; IPv4** (เลือกตามความสามารถของอปุ กรณ์ทใี่ ชง้าน เชน่ IPv4,IPV6 หรือ IPV4&IPV6)
- **WAN IP Mode(5) ;** เลือก **PPPoE**
- ใส่ **Username/Password (6) ;** ตรวจสอบได ้จาก ใบรายงานการติดตั้ง
- กดปุ่ ม **Apply(7)**
- จบขั้นตอนการตั้งค่า สามารถป้อน URL Website เพื่อเข้าใช้งาน Internet ได้เลย

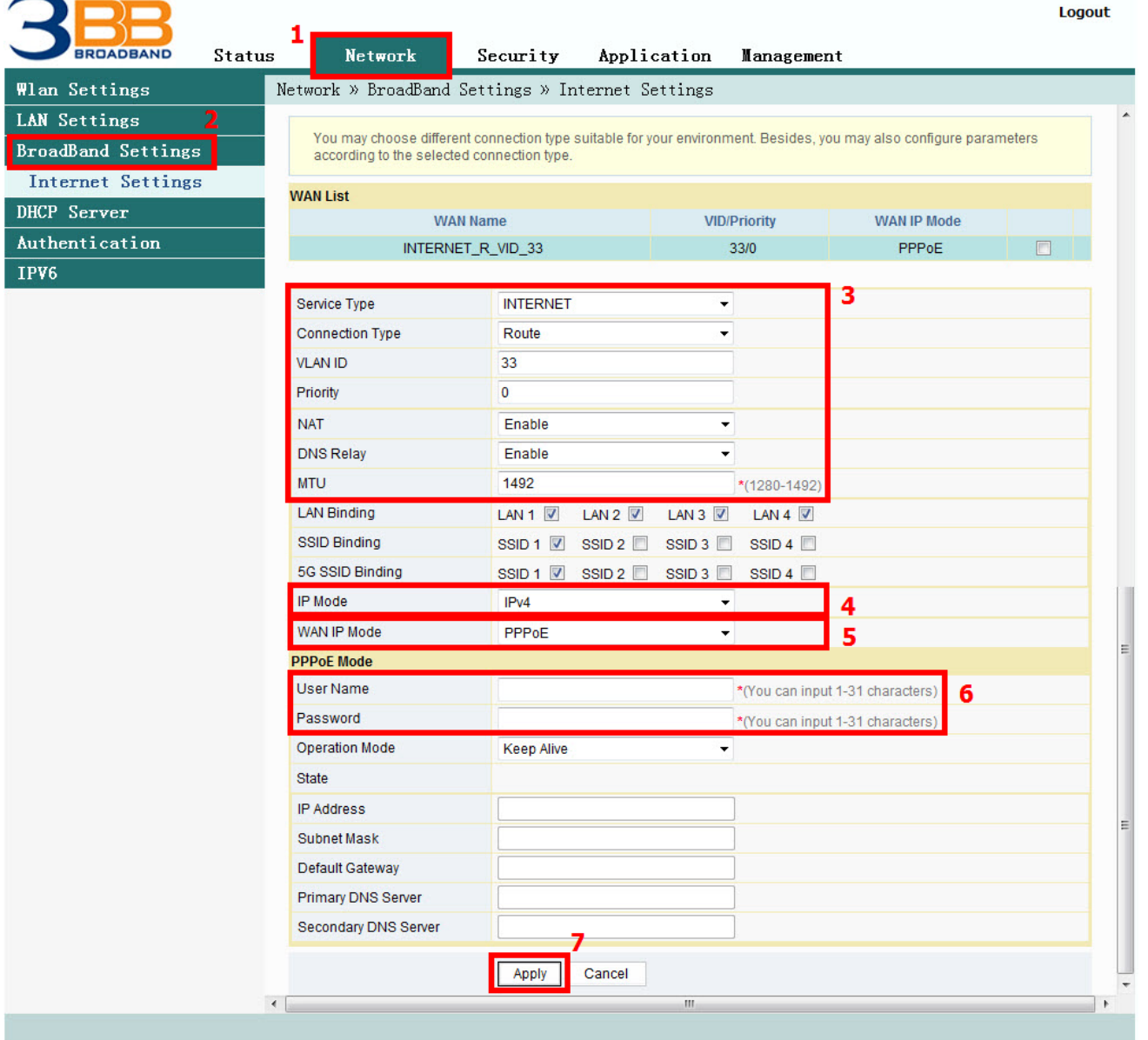

#### **3.2 ตั้งค่า Wireless**

การตั้งค่าเพื่อเชื่อมต่อ Wireless มี 2 ขั้นตอน ดังนี้

**ขั้นตอนที่ 1 : การก าหนดค่าต่าง ๆ สา หรบั Wireless 2.4G หรือ Wireless 5G**

- คลิกที่แท็บ **Network(1)** --> คลิกที่ **Wlan Settings(2)**

- คลิกที่แท็บ **Basic(3)** สำหรับ Wireless 2.4G หรือ **5G Basic(4)** สำหรับ Wireless 5G (สามารถเลือกกำหนดค่าได้ ้ทั้ง 2 คลื่นความถี่ หรือ เลือกกำหนดคลื่นความถี่เดียว)

ก าหนดค่าต่างๆ ดังนี้**(5)**

- **Radio ON/Off ;** เลือก **RADIO ON** เพอื่ เปิดสญั ญาณ WiFi
- **Network Mode ; 802.11 b/g/n** (เลอื กชอ่ งสญั ญาณตามตอ้ งการ)
- **Frequency Bandwidth ; 40 MHz** (เลือกความกว้างของช่องสัญญาณตามต้องการ)
- **Frequency (Channel) ; AutoSelect** (เลือกช่องสัญญาณตามต้องการ)
- Guard interval ; กำหนดระยะเวลาการใช้งาน และคุณภาพสัญญาณ ได*้*ตามต้องการ (Short ; สำหรับระยะการใช้งาน จากตัวอุปกรณ์ใกล้ / Long ; สำหรับระยะการใช้งาน จากตัวอุปกรณ์ไกล)
- กดปุ่ม **Apply(6)** เรียบร้อยแล้ว ดำเนินการต่อในขั้นตอนที่ 2 เพื่อกำหนดค่า Password

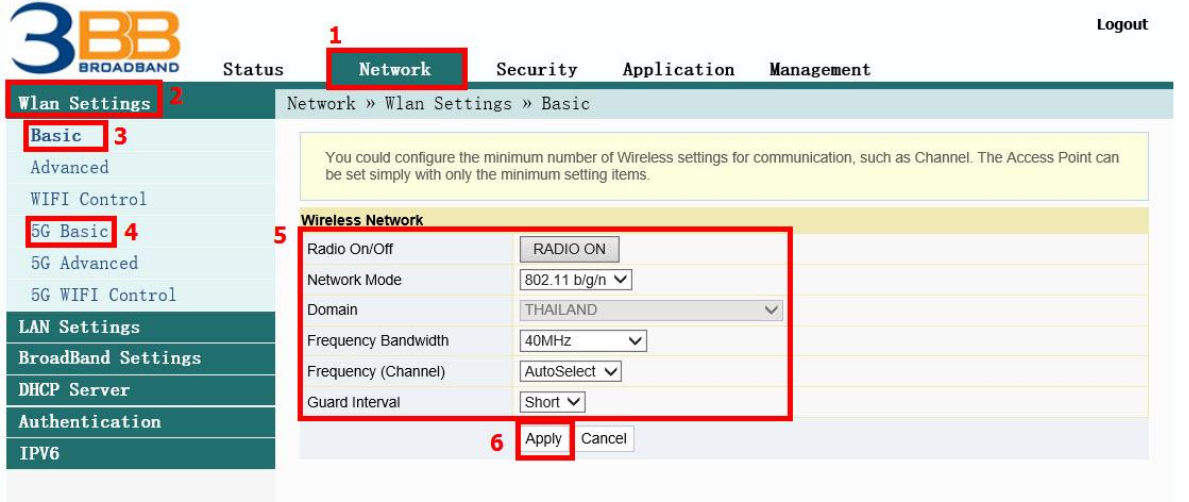

#### **ขั้นตอนที่ 2 : การก าหนด SSID ส าหรับ Wireless 2.4G หรือ Wireless 5G**

- คลิกที่แท็บ Advanced(7) สำหรับ Wireless 2.4G หรือ 5G Advanced(8) สำหรับ Wireless 5G (สามารถเลือก ี กำหนดค่าได้ทั้ง 2 คลื่นความถี่ หรือ เลือกกำหนดคลื่นความถี่เดียว)

- **SSID Choice(9)** ; 1 (เลือกกำหนดจำนวนของสัญญาณตามต้องการ)
	- ; เลือก Enable เพื่อเปิดสัญญาณ
- **SSID Name(10) ;** ตัง้ชอื่ ตามตอ้ งการ (ไมเ่ กนิ 32 ตวัอกั ษร)

- **Passphrase(11) :** ใส่รหัสตามต้องการ (8-63 ตัวอักษร สามารถใส่ได้ทั้งตัวอักษรและตัวเลขขึ้นอย่กับการเลือก Security Mode)

- กด **Apply(12)** เพื่อบันทึกการตั้งค่า Wireless
- จบขั้นตอนการตั้งค่า สามารถป้อน URL Website เพื่อเข้าใช้งาน Internet ได้เลย

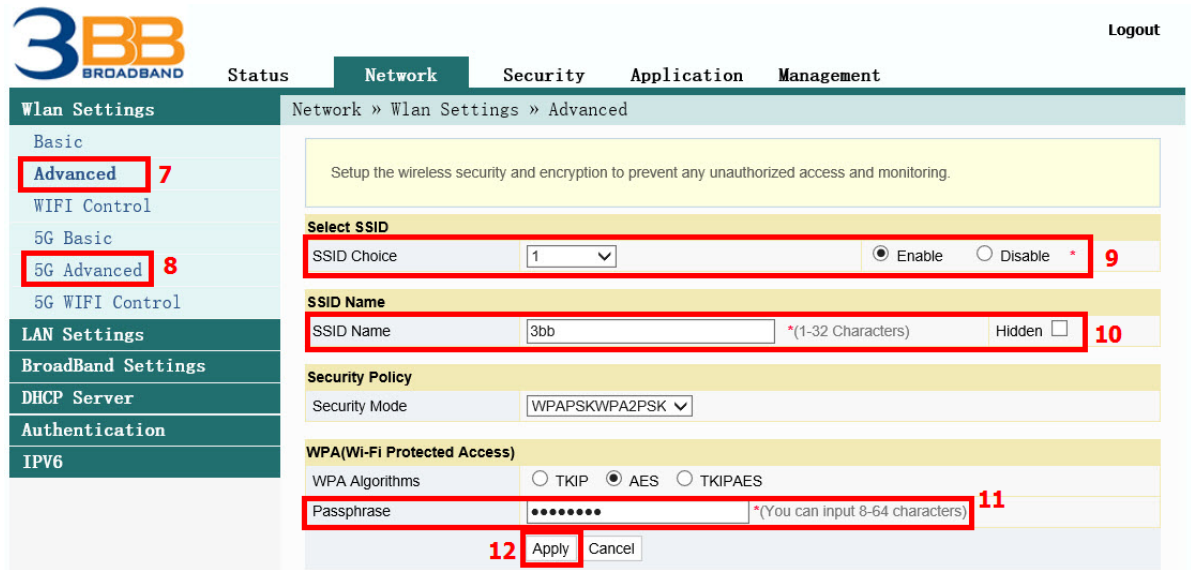

# **4. การตั้งค่า DHCP**

การตั้งค่า DHCP และการจัดการ IP Address เป็นการจัดการและแจกจ่าย IP ไม่ให้ซ้ำกัน เพื่อทำให้เครือข่ายนั้นไม่เกิดปัญหา ในการใช้งาน

**4.1 แก้ไข IP LAN Router**

- คลิกที่แท็บ **Network (1) -->** คลิกที่ **LAN Setting(2) --> LAN Setup ตั้งค่าดังนี้**
- LAN Interface ; ระบุ IP Address ตามที่ต้องการใช้งาน
- **Subnet Mask ;** 255.255.255.0 (สามารถเปลยี่ นแปลงคา่ ตา่ ง ๆ ได ้หรอื จะใชเ้ป็นคา่ Default ก็ได ้)

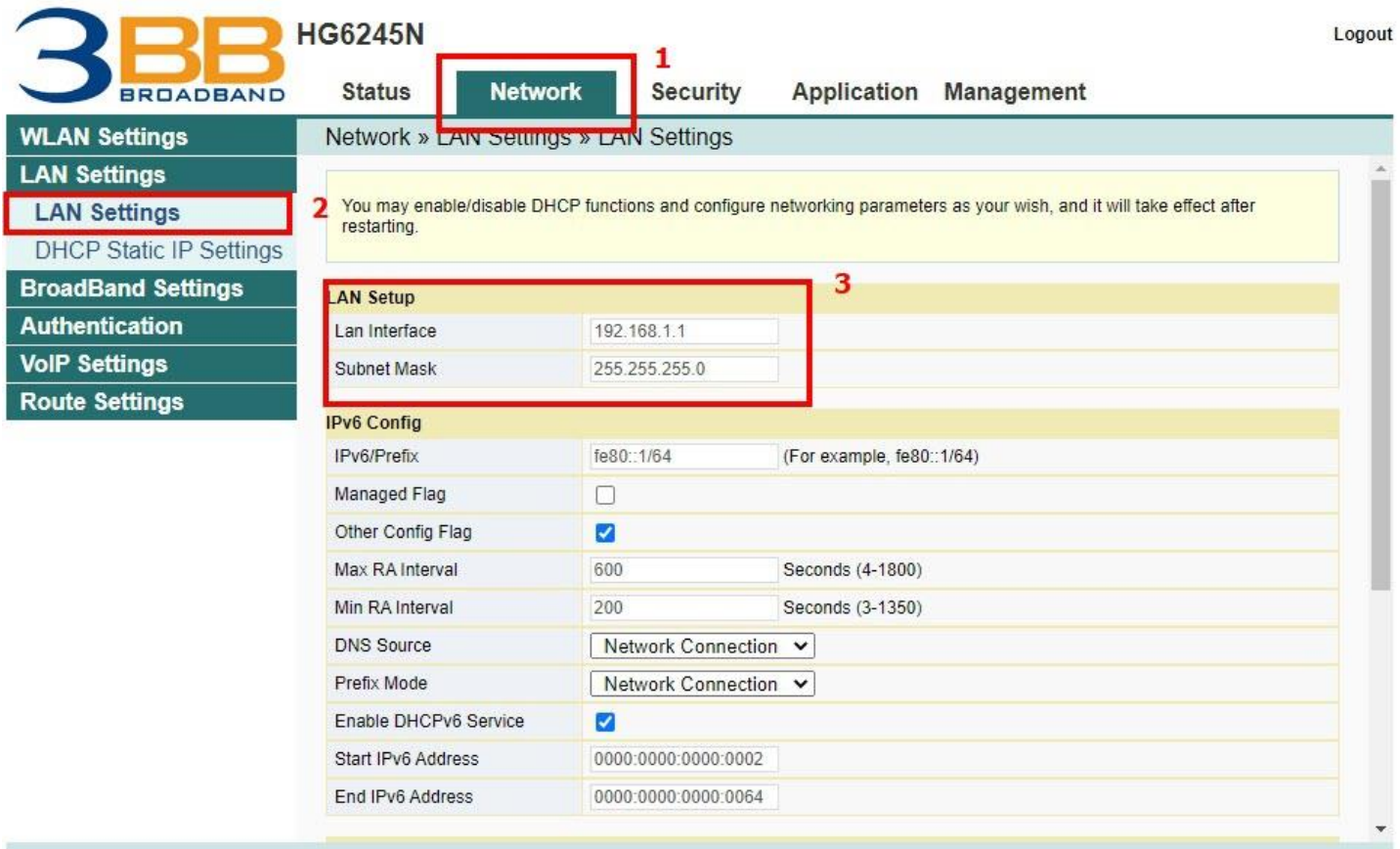

#### **4.2 ตั้งค่า DHCP และจัดการ IP Address**

- คลิกที่แท็บ **Network (1) -->** คลิกที่ **LAN Setting (2)** ตั้งค่าดังนี้**(3)**
- **Type ;** เลือก **Server**
- **DHCP Start IP** ; ระบุ IP Address เริ่มต้นตามที่ต้องการใช้งาน
- **DHCP End IP ;** ระบุ IP Address สนิ้ สดุ ตามทตี่ อ้ งการใชง้าน
- **- DHCP Subnet Mask ;** 255.255.255.0 สามารถเปลยี่ นแปลงคา่ ตา่ ง ๆ ได ้หรอื จะใชเ้ป็นคา่ Default ก็ได ้
- กดปุ่ ม **Apply (4)**
- จบขั้นตอนการตั้งค่า DHCP

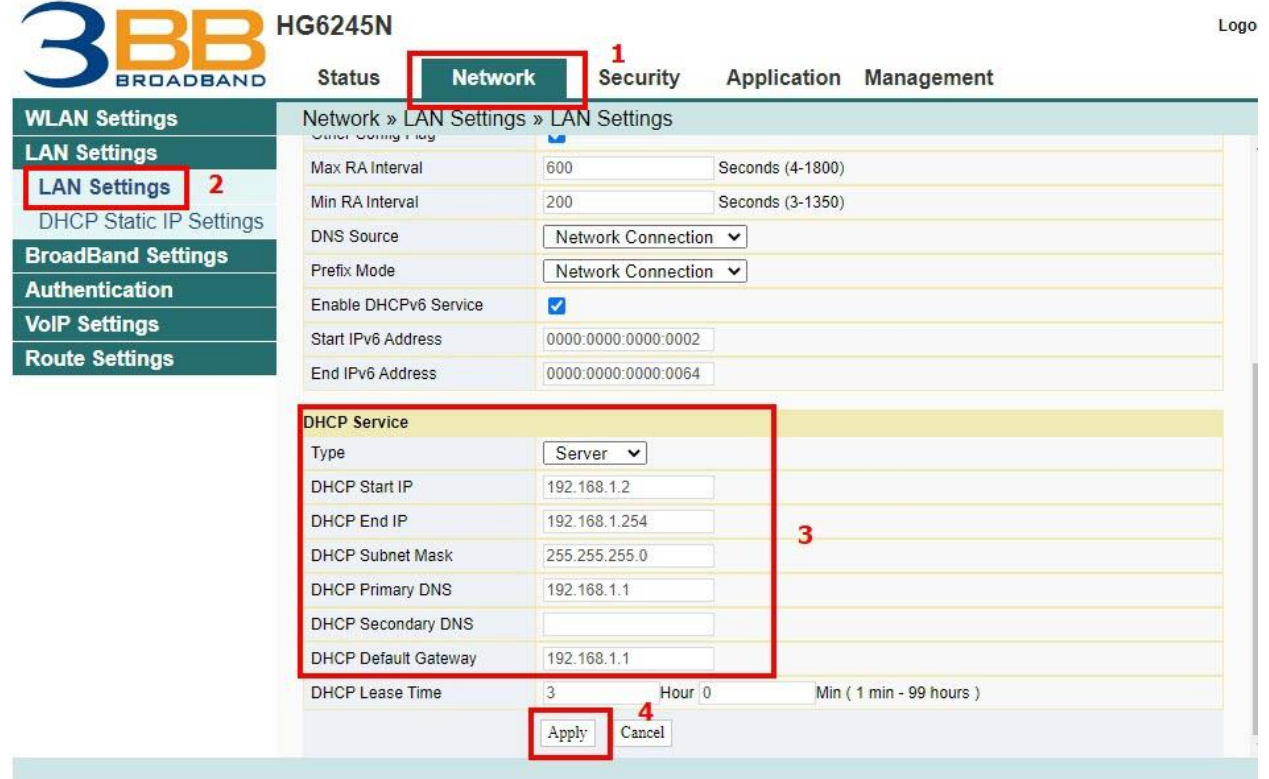

#### **5. การตั้งค่า Bridge Mode**

ทำหน้าที่เป็น สะพาน ทำให้วงแลน 2 วง ที่ต่างทำงานกันเป็นปกติอยู่แล้ว สามารถเชื่อมต่อเข้าหากันได้ และต่างก็สามารถ เข้าถึงอุปกรณ์ของอีกวง LAN หนึ่งได ้

- คลิกที่แท็บ **Network(1)** --> คลิกที่ **BroadBand Settings(2)** แสดงหน้าจอ **Internet Settings**

ก าหนดค่าต่างๆ ดังนี้**(3)**

- **- Service Type ;** เลือก **INTERNET**
- **Connection Type ;** เลือก **Bridge**
- **VLAN ID ; ใส่ VLAN ID ของ NODE** (สอบถามผ่าน 1530)
- **Priority ; 0**
- กด **Apply (4)**

- จากนั้นตั้งค่าอุปกรณ์ Router ที่ต้องการ Connect Internet แล้วเชื่อมต่อทั้ง 2 อุปกรณ์ โดยนำสาย Lan ต่อเข้ากับช่อง WAN ของอุปกรณ์ที่เตรียมไว้ เมื่อเสร็จเรียบร้อยสามารถใช้งาน Internet ได้เลย

- จบขั้นตอนการตั้งค่า Bridge Mode

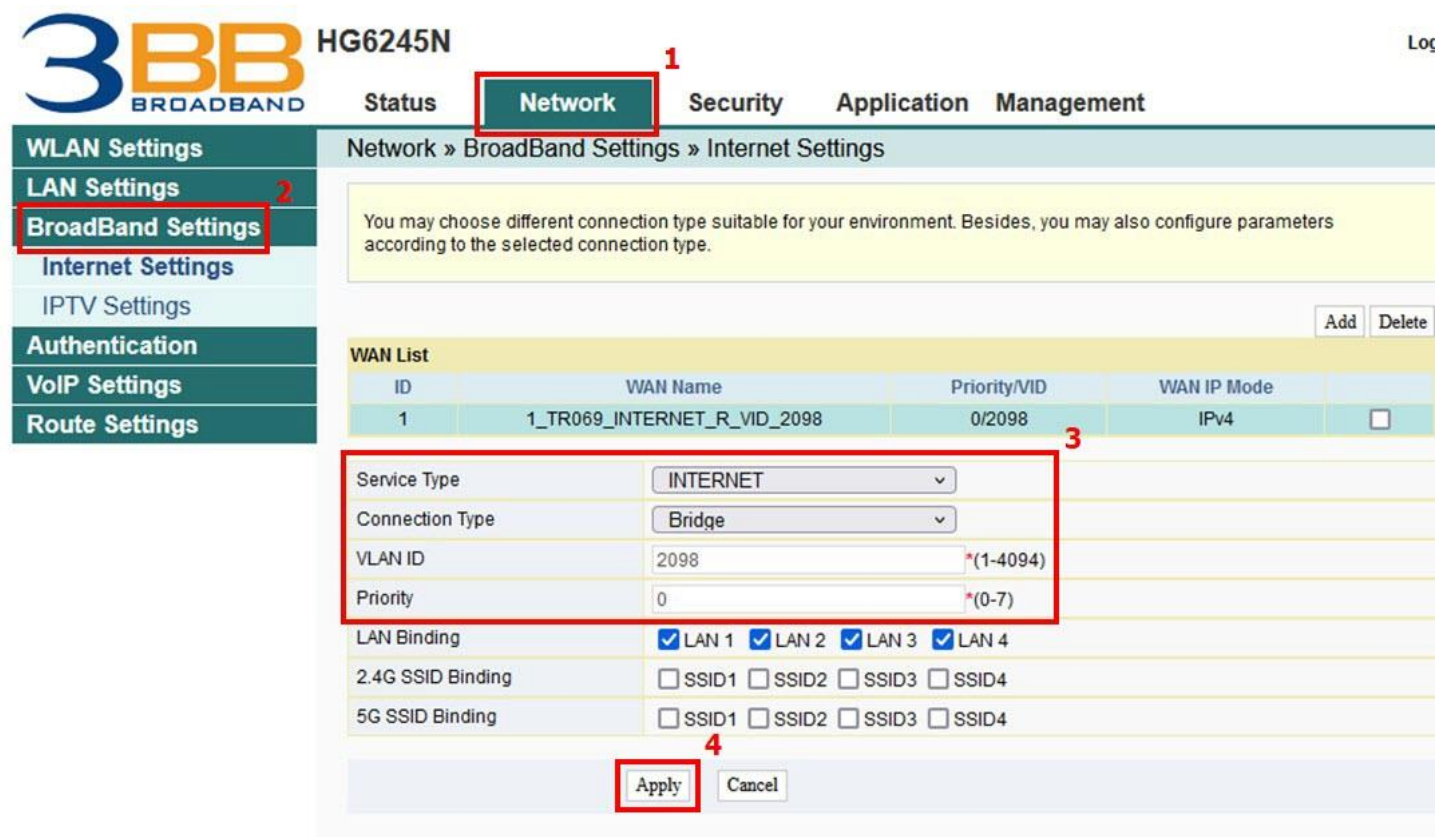

### **6. การตั้งค่า Forward Port**

การตั้งค่า Forward Port คือ การกำหนด Port ให้กับ IP Address เพื่อนำไปใช้งานกันอปกรณ์ต่าง ๆ ภายในวง LAN ที่ต้องการ ่ ให้สามารถเชื่อมต่อจากภายนอกวง LAN ได้ เช่นจาก มือถือ, Notebook ที่อยู่ตามร้านกาแฟ หรือจาก Computer ที่บ้านมาที่ สำนักงาน เป็นต้น

- คลิกที่แท็บ **Application(1)** --> คลิกที่ **Port Forwarding(2)** --> แสดงหน้าจอ **Port Forwarding**
- **-** กดปุ่ม **Add(3)** เพื่อกำหนดค่าต่างๆในการ Forward Port

ระบบแสดงหน้าจอให ้ก าหนดค่าต่างๆ ดังนี้**(4)**

- **- WAN ;** เลือก **INTERNET\_R\_VID\_33**
- **Description ; CCTV** (ตั้งชื่อตามที่ต้องการ)
- **Protocol ;** เลือก **TCP/UDP** (ตั้งชื่อตามที่ต้องการ)
- **Public Port ; 90** (คือหมายเลข Port ภายในที่ต้องการใช้งานดูกล้อง)
- **Private IP ; 192.168.1.200** (คือหมายเลข IP ภายในที่ต้องการใช้งานดูกล้อง)
- **Private Port ; 90** (คือหมายเลข Port ภายนอกที่ต้องการใช้งานดูกล้อง)
- **Enable ;** ก าหนดให ้เป็น **Enable**
- กด **Apply (5)**

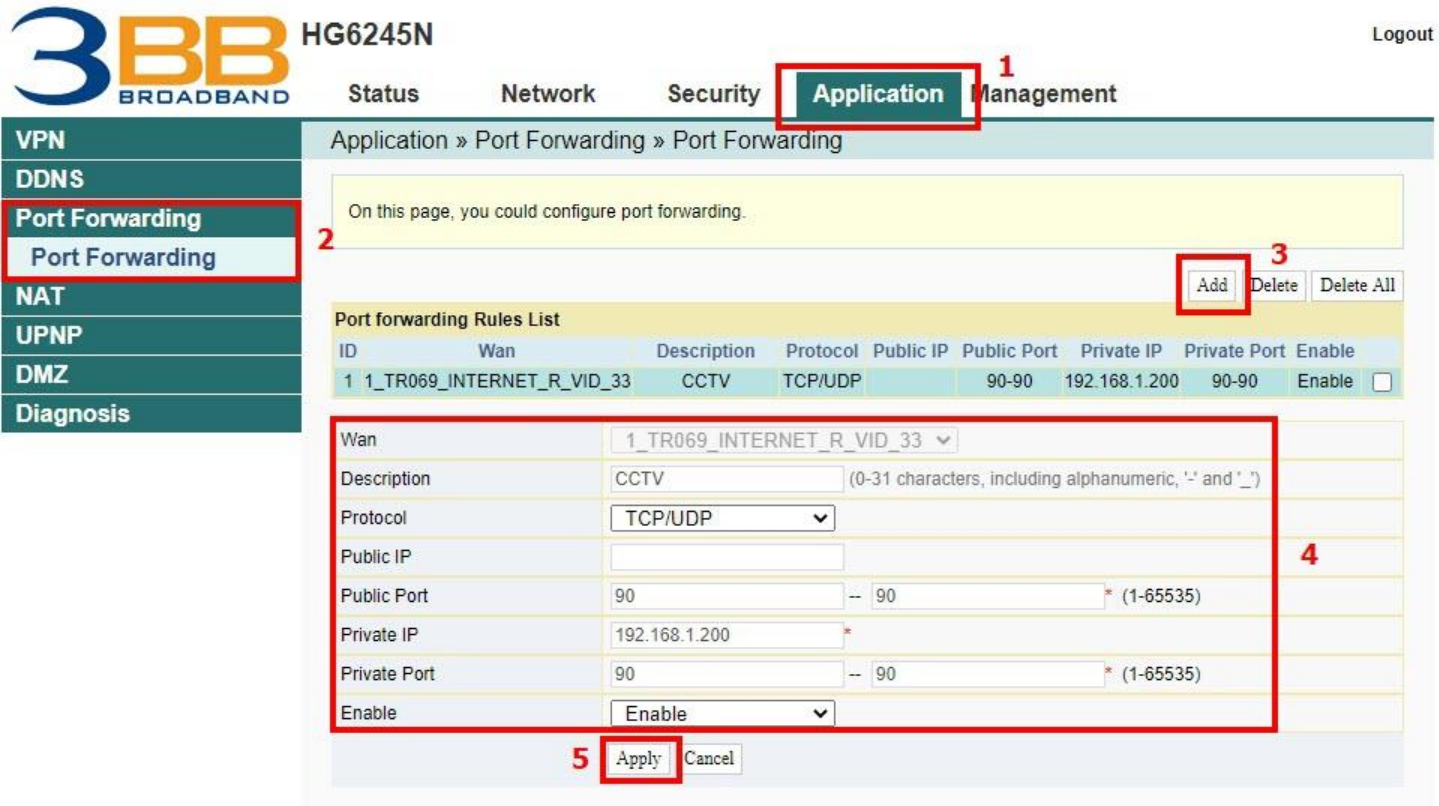

- เมื่อดำเนินการเรียบร้อย จะปรากฏข้อมูลที่กำหนดอยู่ด*้*านบน <mark>(6)</mark>

- จบขั้นตอนการตั้งค่า Forward Port สามารถใช้งานกล้องวงจรปิดได้

- กรณีต้องการกำหนด Port หมายเลขอื่น ๆ เพิ่มเติม ให้กดปุ่ม **Add(7)** เพื่อกำหนดหมายเลข Port เพิ่มตามที่ต*้*องการ และ ้ข้อมูลที่ได้กำหนดไว้ ก็จะแสดงผลเพิ่มขึ้นมา

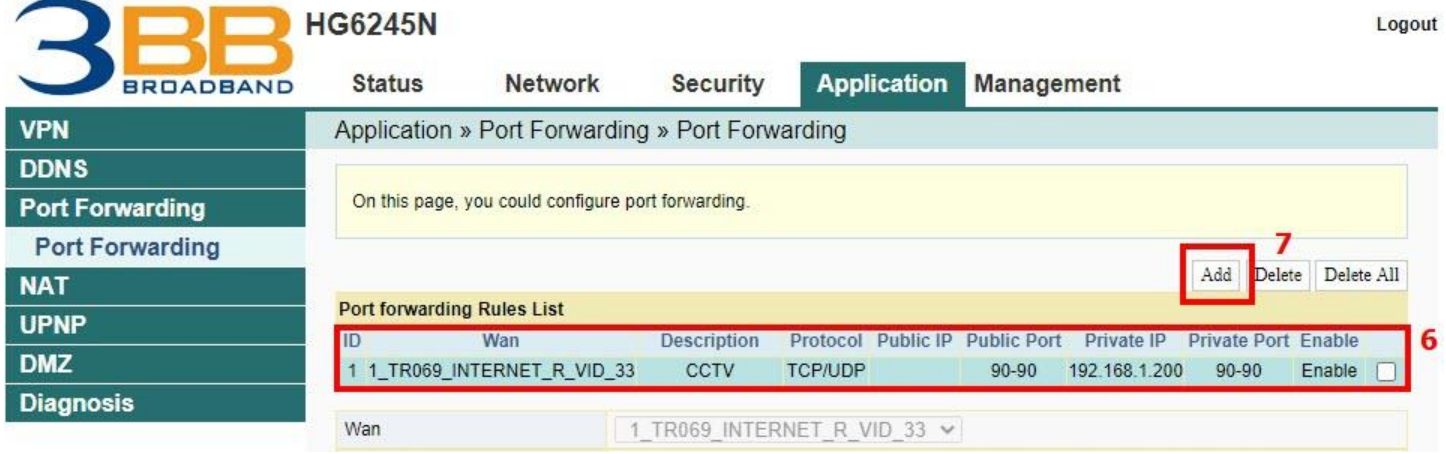

### **7. การตั้งค่า Dynamic DNS**

ตัวอย่าง กรณีสมัคร Host ของ Dyndns โดยใช้ชื่อ contact2nma.dyndns.org ซึ่งจะเป็น Domain ที่สามารถใช้เรียกดูกล้อง จากจุดใดก็ได้ โดยไม่ต้องจำ IP ที่ได*้*รับจากผู้ให้บริการ

### - คลิกที่แท็บ **Application(1)** --> คลิกที่ **DDNS(2)** --> แสดงหน้าจอ **DDNS Settings**

ระบบแสดงหน้าจอให ้กรอกรายละเอียด ดังนี้**(3)**

- **WAN Interface ; INTERNET\_R\_VID\_33** (เลือก WAN Name ที่ต้องการ)
- **Username และ Password ;** ตามที่กำหนดไว้บนเว็บของผู้ให้บริการ DDNS (ไม่เกิน 32 ตัวอักษร)
- **Host ; contact2nma.dyndns.org** (ชอื่ ทกี่ าหนดไวบ้ นเว็บของผใู้หบ้ รกิ าร DDNS)
- **DDNS Provider ; www.dyndns.org** (เลือกผู้ให้บริการ DDNS ที่สมัครไว้)
- กด **Apply(4)**
- จบขั้นตอนการตั้งค่า DDNS

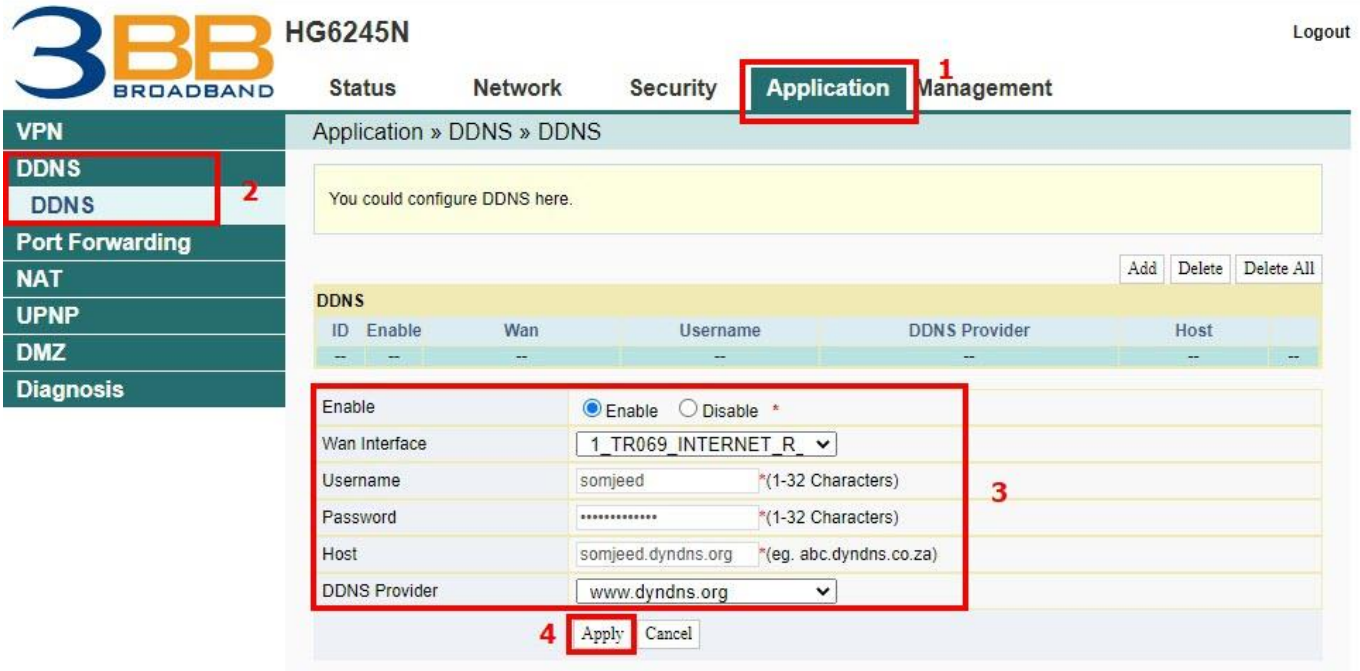

### **8. ตรวจสอบค่า Power**

่ ใช้ตรวจสอบค่า Optical Power กรณีแจ้งเสีย เช่น Speed ต่ำ หรือหลุดบ่อย ซึ่งค่า Optical Power ต้องไม่เกิน -28 (หากเกิน -28 แนะนำติดต่อ 1530 เพื่อตรวจสอบ)

- คลิกที่แท็บ **Status(1)** --> คลิกที่ **Optical Info(2) --**> แสดงหน้าจอ **Optical Power**
- Received Power(3) ; ตรวจสอบค่า Recived Power ต้องไม่เกิน -28
- จบขั้นตอนการตรวจสอบค่า Power

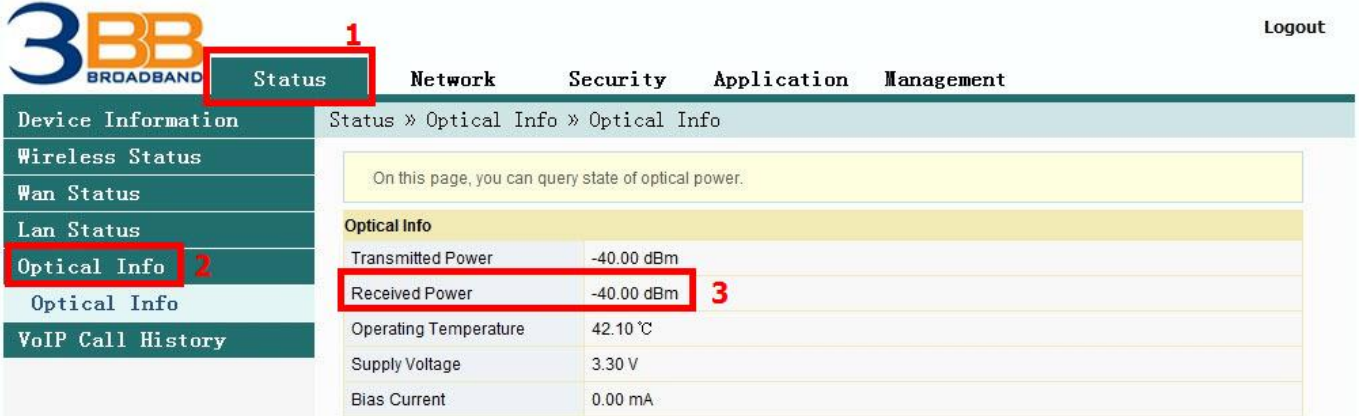

#### **9. การตรวจสอบรุ่นผลิตภัณฑ์, ฮาร์ดแวร์ และซอฟต์แวร์**

**-** คลิกที่แท็บ **Status(1) --> Device Information(2)** เพื่อตรวจสอบรุ่นผลิตภัณฑ์,ฮาร์ดแวร์และซอฟต์แวร์**(3)**

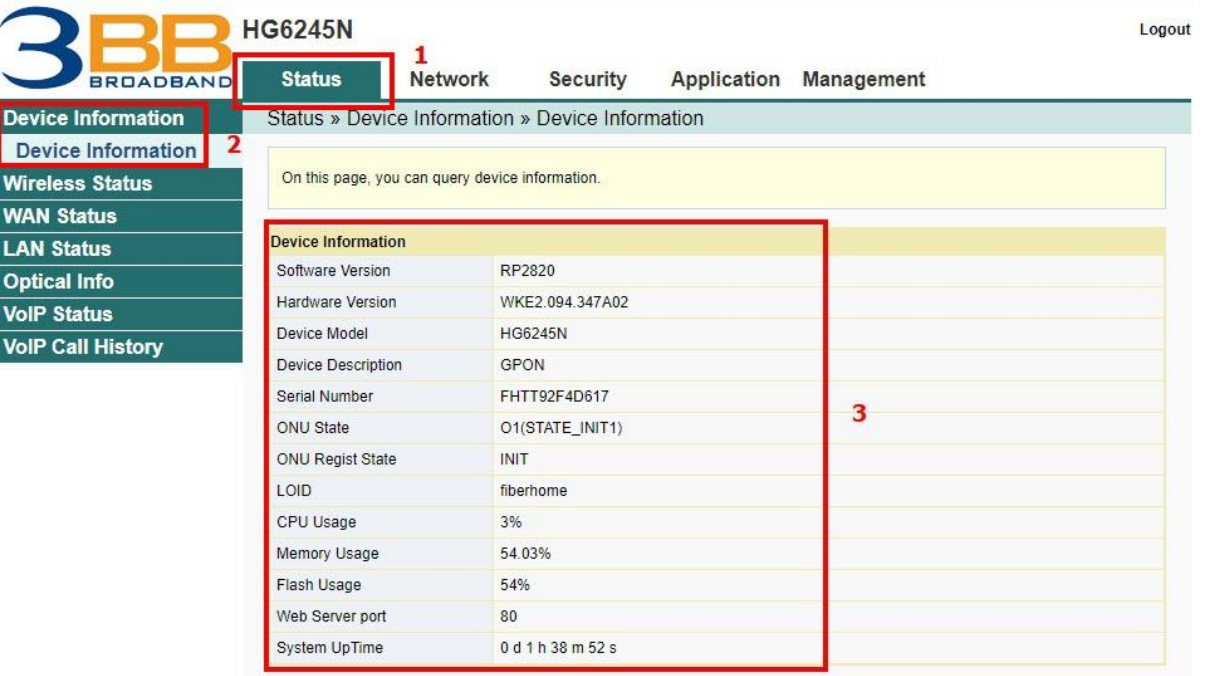

#### **10. การ Ping และ Traceroute**

#### **10.1 วิธีการ Ping Test**

ี คือ ใช้ในกรณีทดสอบการเชื่อมต่อระหว่าง ONT และ Website ปลายทาง เพื่อตรวจว่า Website นั้น สามารถใช้งานได้ ปกติหรือไม่

- คลิกที่แท็บ **Application(1)** --> คลิกที่ **Diagnosis(2)** --> คลิกที่ **Ping Diagnosis(3)**
- **Interface(4)** เลือก 1\_TRO69\_INTERNET\_R\_VID\_2099
- **Destination Address (5) ;** กรอก **IP, Host Name** หรือ **Website**
- กดปุ่ม **Diagnossis(6)** เพื่อเริ่มการทดสอบการเชื่อมต่อ

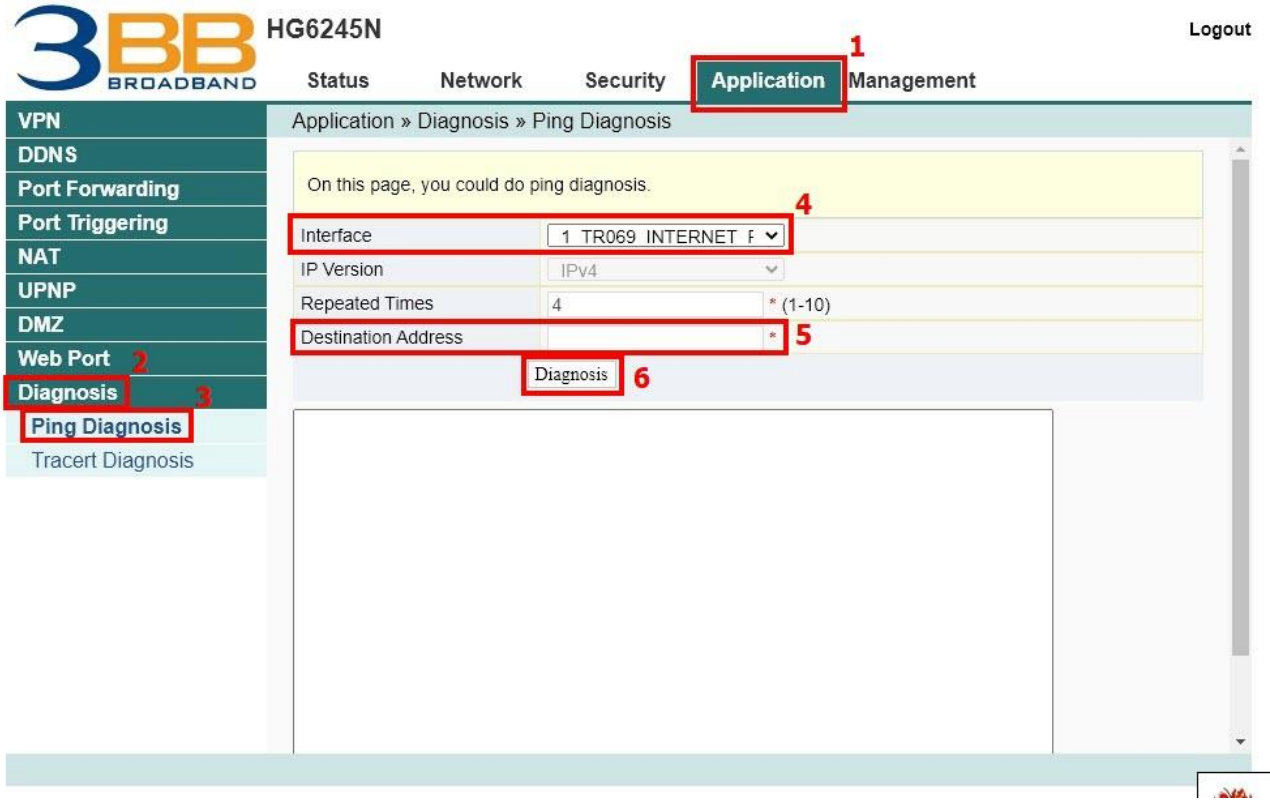

#### **10.2 วิธีการ Traceroute Test**

ี สามารถใช้ Traceroute เพื่อตรวจสอบการเชื่อมต่อเส้นทาง Server ใช้ในกรณีที่ ping ไม่เจอ (ไม่สามารถติดต่อ ปลายทางได้)

- คลิกที่แท็บ **Application(1)** --> คลิกที่ **Diagnosis(2)** --> คลิกที่ **Tracert Diagnosis(3)**
- **Destination Address(4) ;** กรอก **IP, Host Name** หรือ **Website**
- กดปุ่ ม **Diagnossis(5)**

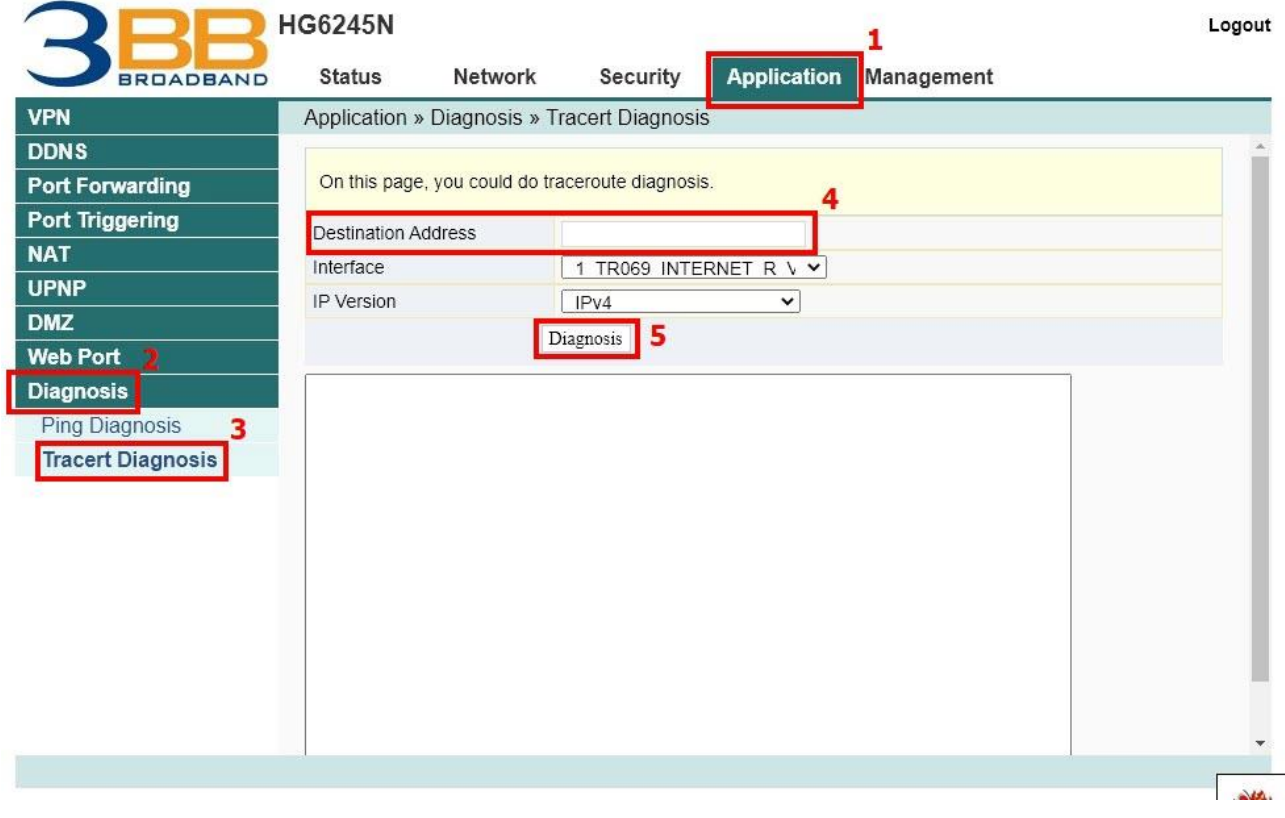

#### **11. แชร์ไฟล์ USB Flash Drive (FTP) ผ่าน USB Port**

- คลิกที่แท็บ **Management (1)** --> คลิกที่ **Device Management (2) FTP (3) ใสข่ อ้ มลู ดงันี้(4)**
- **Enable FTP Server ;** คลิก
- **User Name ;** ตามที่ตั้งไว ้
- **Password ;** ตามที่ตั้งไว ้
- กดปุ่ ม **Apply (5)** จบขั้นตอน

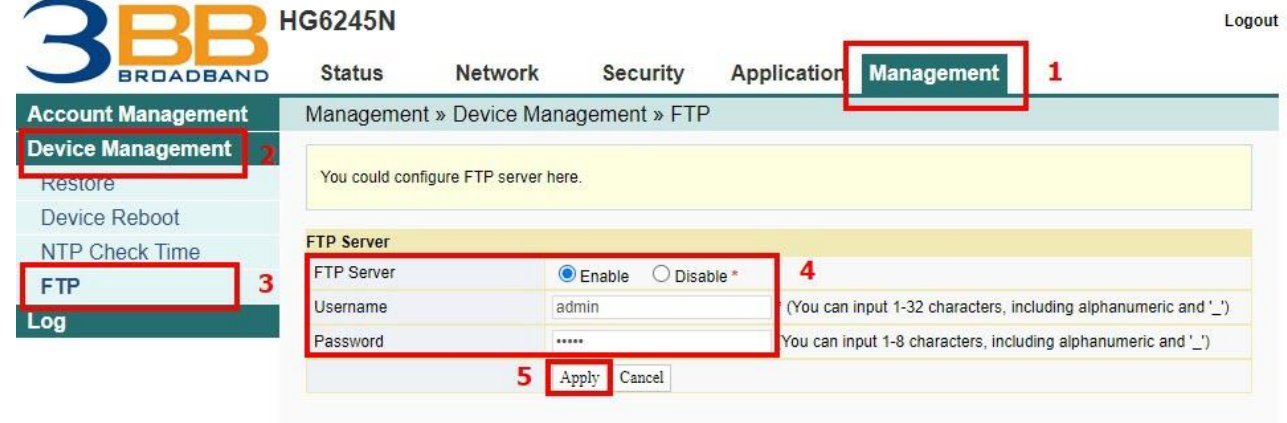

#### **12. การ Restore to Default**

้สามารถดำเนินการได้ 2 วิธี

### **วิธีที่ 1 Hardware(Reset ที่อุปกรณ์)**

- กดปุ่ม Hardware(Reset) ที่อุปกรณ์ Router ค้างไว้ 10 วินาที หลังจากนั้น Router จะ Restart จบขั้นตอน

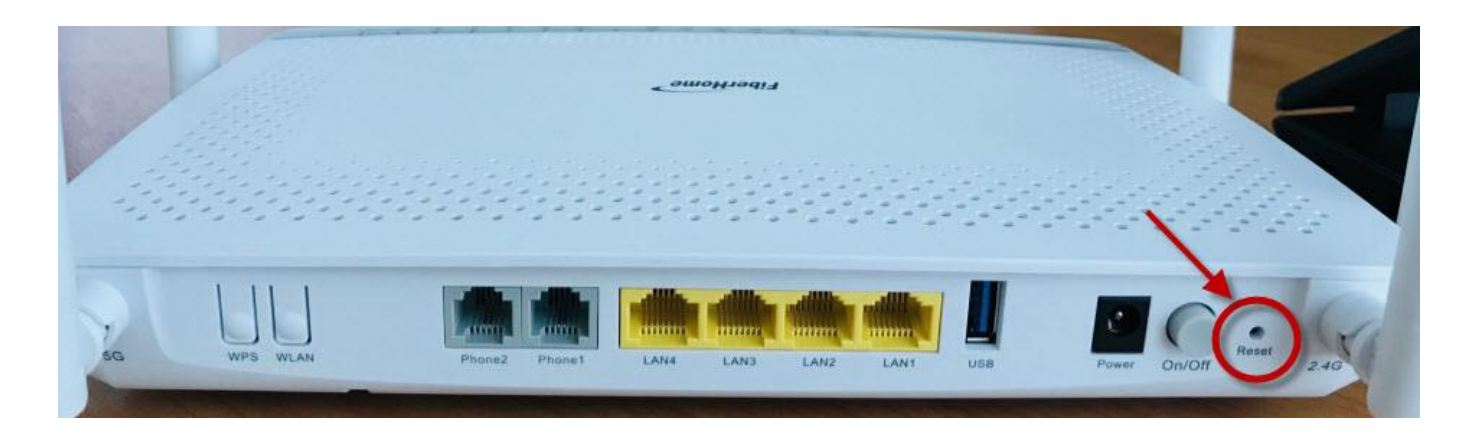

#### **วิธีที่ 2 Software(Reset ที่ระบบ)**

- คลิกที่แท็บ **Management(1)** --> **Device Management(2)** --> คลิกที่ **Restore(3)**
- กดปุ่ ม **Restore(4)**
- จบขั้นตอนการ Restore Default

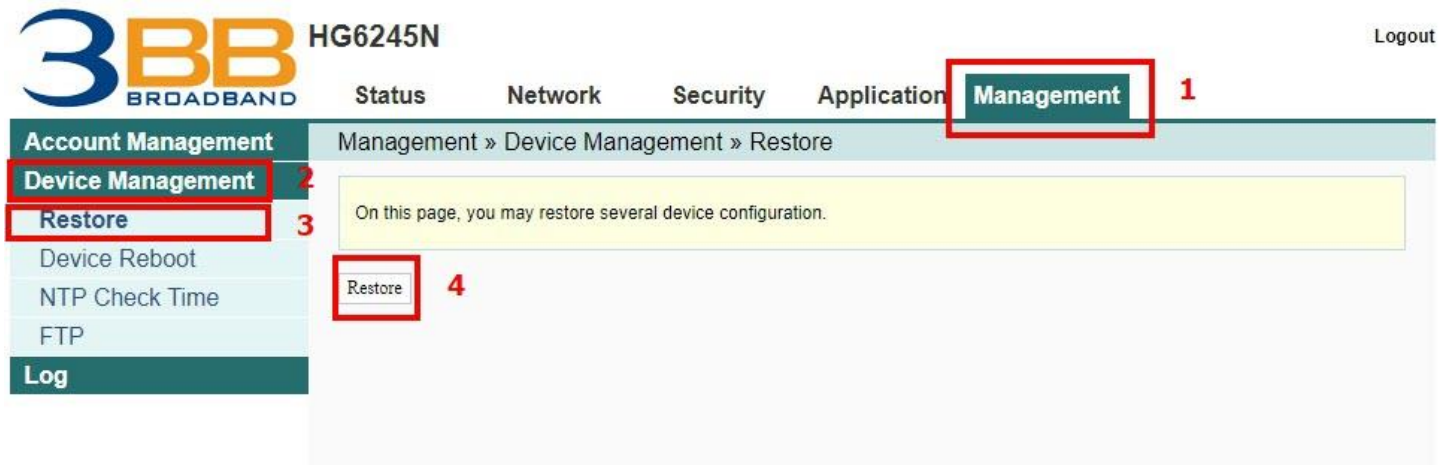

# **13. การเชอื่ มตอ่ อปุ กรณ์**

ขัน้ ตอนที่ 1 : เชอื่ มตอ่ สาย Optical fiber เข้ากับ Port PON ของ GPON Terminal**(9)**

ขัน้ ตอนที่ 2 : เชอื่ มตอ่ สาย LAN จาก Port Lan ของ GPON Terminal ไปยัง Port LAN ของ Computer**(4)**

ขั้นตอนที่ 3 : เชื่อมต่อ Adapter AC กับ Port Power(DC-IN)<mark>(6)</mark>

ขั้นตอนที่ 4 : กดปุ่ ม ON/OFF เพอื่ เรมิ่ ตน้ ใชง้าน**(7)**

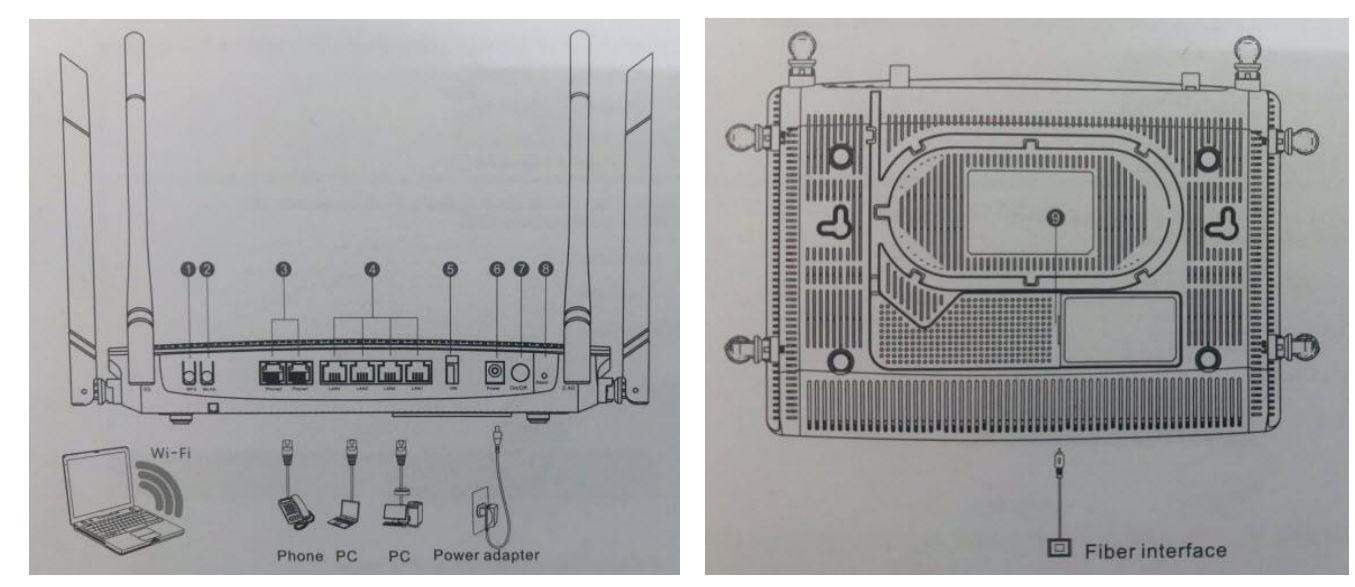

#### **ตารางแสดงรายละเอียดอุปกรณ์**

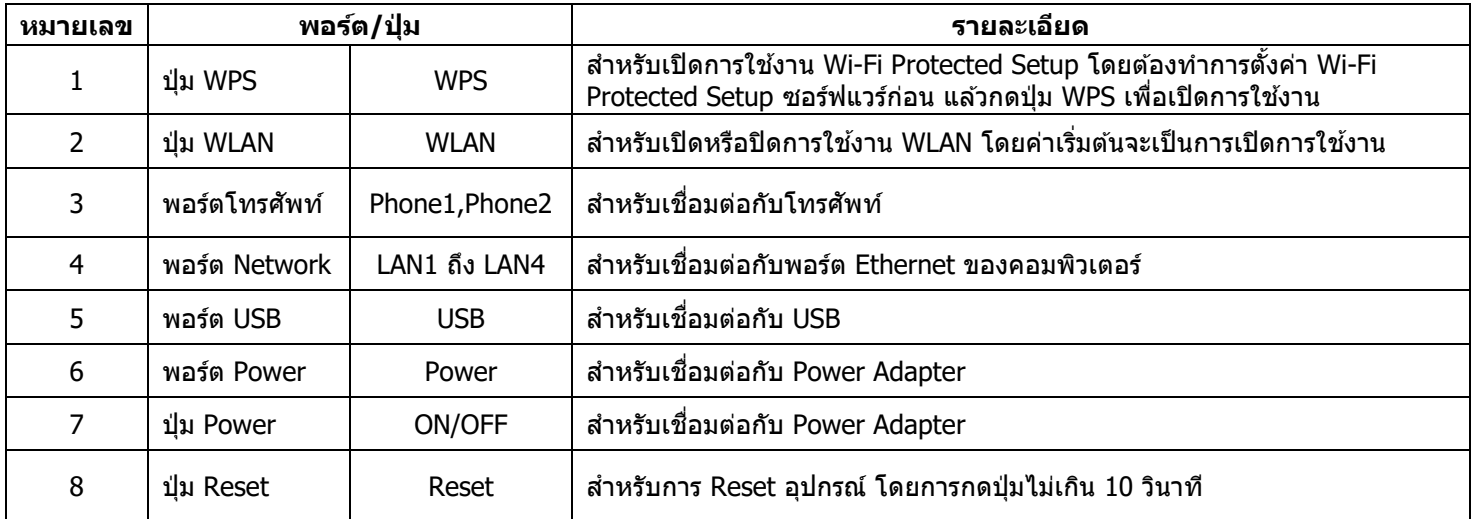

#### **14. ข้อมูลจ าเพาะของผลิตภัณฑ์**

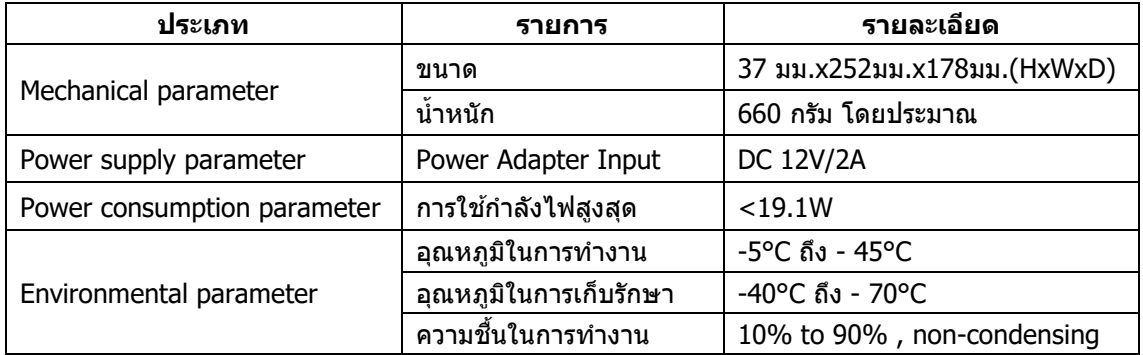

### **15. คุณสมบัติของผลิตภัณฑ์**

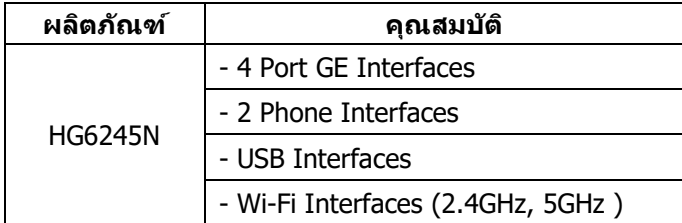

# **16. รายการอุปกรณ์**

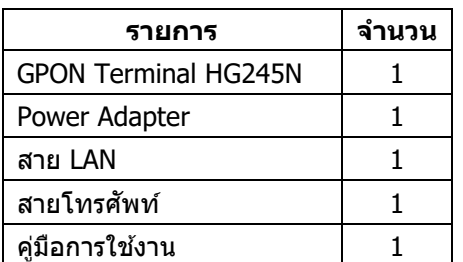